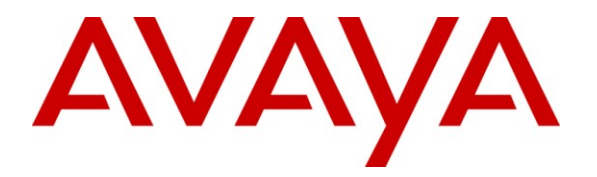

**Avaya Solution & Interoperability Test Lab**

# **Application Notes for Configuring Telecor VS-600 Staff Call Station with Avaya AuraTM Communication Manager – Issue 1.0**

### **Abstract**

These Application Notes describe the steps required to configure Telecor VS-600 Staff Call Station and peripherals to interoperate with Avaya Aura<sup>TM</sup> Communication Manager. The VS-600 Staff Call Station is a device that seamlessly integrates all the functions of a traditional nurse call system, providing instant two-way speech between residents and staff. The device is essentially an analog speaker telephone, primarily for retirement/assisted living residents to call staff; with capabilities such as programmable multiple call destination points for initial and redirection of residents calls to staff.

Information in these Application Notes has been obtained through DevConnect compliance testing and additional technical discussions. Testing was conducted via the DevConnect Program at the Avaya Solution and Interoperability Test Lab.

# **1. Introduction**

These Application Notes describe the steps required to configure Telecor VS-600 Staff Call Station and peripherals to interoperate with Avaya Aura<sup>TM</sup> Communication Manager.

The VS-600 Staff Call Station enables easy and fast communication between residents and staff of assisted living facilities or retirement communities. All of the facility's administrative, external/internal communication needs are encompassed into one application. Using Communication Manager's features and functions as the core element, the VS-600 Staff Call Station and peripherals such as wired and wireless pull cords, call cords, pendants and corridor lights will provide total connectivity between residents and staff.

In addition, programmable software allows the capability to program each unit individually as a separate device to allow for the special care needs of a particular resident. Each device can be programmed for system announcements (for example, a kitchen menu or activities for the week). When the Menu or Activities buttons are pressed, the residents will hear a pre-recording announcement through the VS-600 Staff Call Station's speaker.

When a resident initiates a call on the VS-600 Staff Call Station or peripheral, the call is routed to a Communication Manager extension, VDN, or hunt group to contact a staff member. The designated staff's telephone(s) receive the call and its LCD screen displays the type of call device, such as a pendant or call cord. The station number indentifies the location where the call originated from. When the call is answered, the resident and staff will have a two-way communication.

### **1.1. Interoperability Compliance Testing**

The compliance testing focused on analog calls from the VS-600 Staff Call Station and peripherals to telephones on Avaya Aura<sup>TM</sup> Communication Manager, and redirection of those calls utilizing the features of the VS-600 Staff Call Station.

In addition to calls from the VS-600 Staff Call Station, the following peripherals were tested:

- **Wireless Pendant**  A Wireless Pendant is worn by the resident to allow them to move freely about the room and place calls without being near the VS-600 Staff Call Station.
- Wireless Pull Station A Wireless Pull Station is most often installed in the resident's washroom to provide additional security.
- **Hard Wired Pull Station** A Hard Wired Pull station can also be used in a resident washroom to provide call capabilities.
- **Bed Call Cord** The Call Cord plugs into the VS-600 Staff Call Station, providing the convenience of being able to initiate a call remotely from the bedside.
- **Dome Light** A Dome Light provides visual signals to nearby staff of calls originating from rooms. It's multi colored lamps and lighting patterns help to identify the call-in device, which has a designated priority level.

### **1.2. Support**

For Telecor technical support, contact Telecor at:

- Phone: 1-800-464-3274
- E-mail: vstech@telecor.com

# **2. Reference Configuration**

**Figure 1** illustrates the Avaya Aura<sup>TM</sup> Communication Manager configuration used during compliance testing with the Telecor VS-600 Staff Call Station and peripherals. The VS-600 Staff Call Station connects to Communication Manager via an analog port.

The Avaya Aura<sup>TM</sup> Communication Manager solution comprised of the following equipment:

- S8300 Server running Avaya Aura<sup>TM</sup> Communication Manager 5.2.1
- Avaya G450 Media Gateway
- Avaya 2400 Series Digital Telephones
- Avaya 9600 Series IP Telephones (H.323)

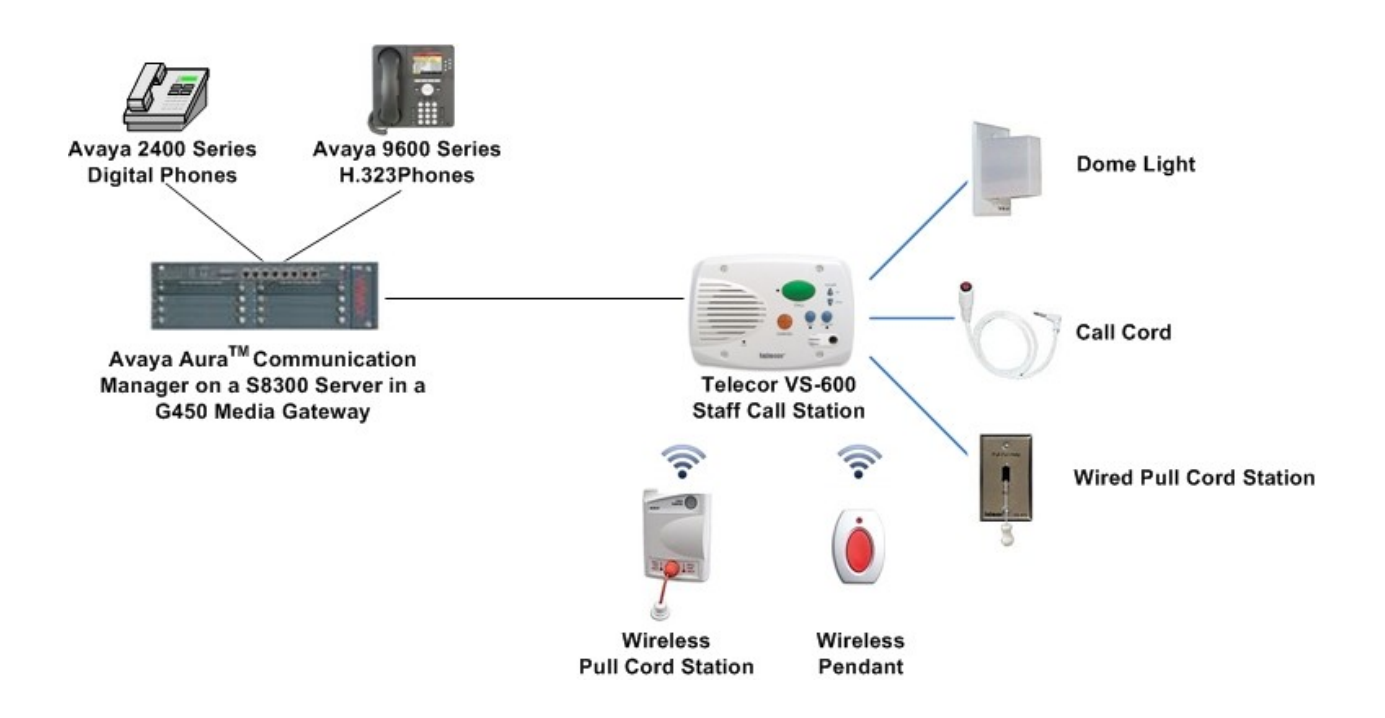

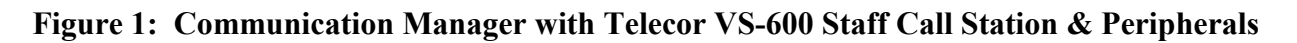

# **3. Equipment and Software Validated**

The following equipment and software were used for the sample configuration provided:

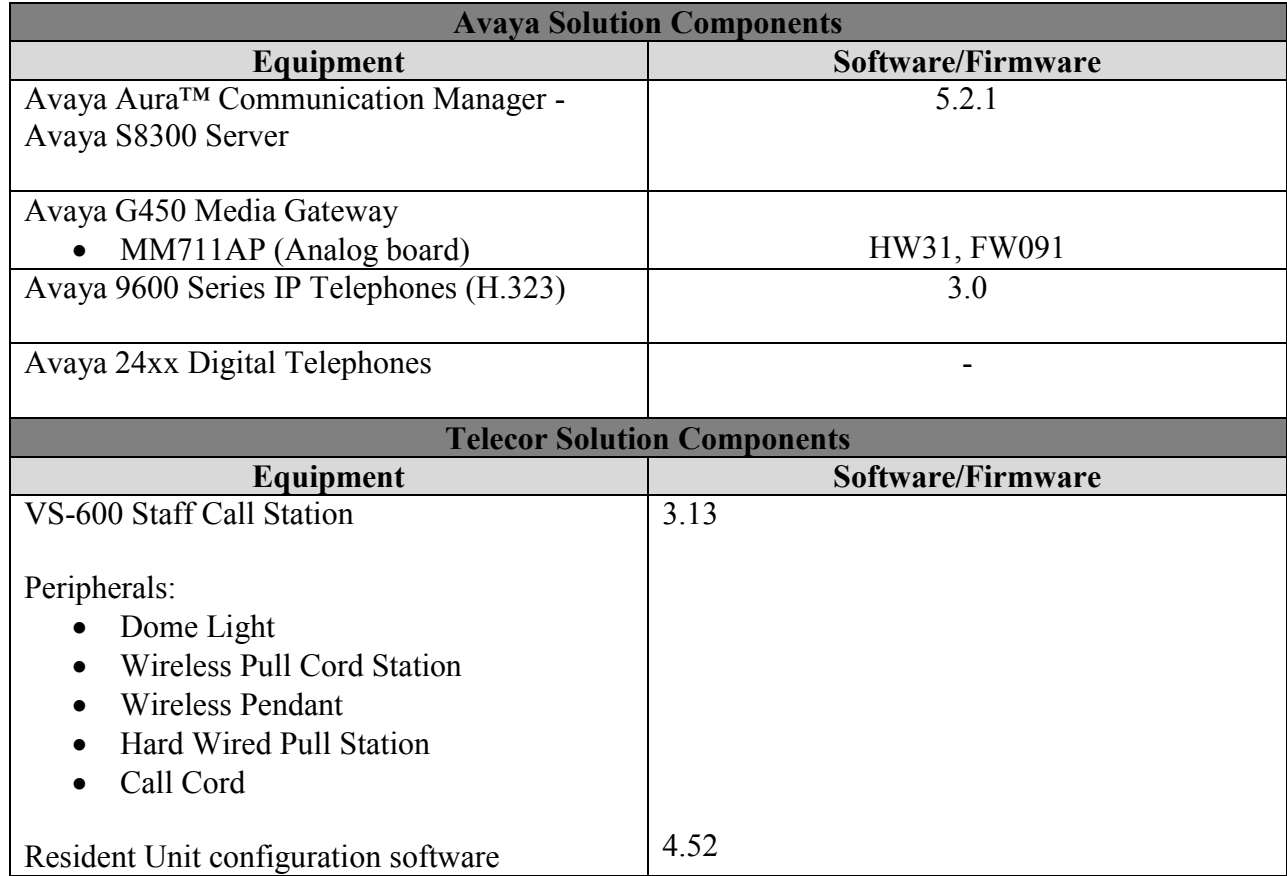

# **4. Configure Avaya AuraTM Communication Manager**

This section describes the steps required for configuring Avaya Aura<sup>TM</sup> Communication Manager to interoperate with the Telecor VS-600 Staff Call Station and peripherals.

**Note** - The initial installation, configuration, and provisioning of the Avaya Aura<sup>TM</sup> Communication Manager, Avaya Media Gateways and their associated boards, as well as the Avaya telephones, are presumed to have been previously completed and are not discussed in these Application Notes.

**Note** – The Avaya Aura<sup>TM</sup> Communication Manager commands described in these Application Notes were administered using the System Access Terminal (SAT). SSH was used to connect to the SAT via the appropriate IP address, login and password.

1. *Configure an analog extension for the VS-600 Staff Call Station*.

Use the **add station** *x* command, where *x* is a valid extension in the provisioned Communication Manager dial plan, to add an analog station for the VS-600 Staff Call Station.

Configure the following:

- Set **Type** to **2500**.
- Set **Port** to an available analog port (e.g. **001V301**).
- Enter a descriptive **Name** (optional)
- The default values may be used for the remaining fields.

The screen below shows the station added during compliance testing.

```
R change station 1005 R and R and R and R and R and R and R and R and R and R and R and R and R and R and R and R and R and R and R and R and R and R and R and R and R a
                             STATION
Extension: 1005 Lock Messages? n BCC: 0
Type: 2500 Security Code: TN: 1
Port: 001V301 Coverage Path 1: COR: 1
Name: VS-600 Coverage Path 2: COS: 1
 Hunt-to Station: Tests? y
STATION OPTIONS
XOIP Endpoint type: auto Time of Day Lock Table:
 Loss Group: 1 Message Waiting Indicator: none
   Off Premises Station? n
        Survivable COR: internal
   Survivable Trunk Dest? y
```
#### 2. *Configure Hunt Groups*.

The VS-600 Staff Call Station was configured to dial a primary hunt group extension when a call was placed from the device. As a backup, it was also configured to dial a secondary hunt group extension when the call to the primary hunt group was not answered.

Use the **add hunt** *x* command, where *x* is available hunt group number, to create a new hunt group. The screens below show the primary and secondary hunt groups added during compliance testing.

Configure the following for the primary hunt group on Page 1:

- Enter a descriptive Group Name (optional).
- Enter a valid extension in the Group Extension field.

```
change hunt-group 2 Page 1 of 60
                        HUNT GROUP
        Group Number: 2 ACD? n
        Group Name: primary Queue? n
      Group Extension: 1003 Vector? n
        Group Type: ucd-mia Coverage Path:<br>TN: 1 Night Service Destination:
                        Night Service Destination:
              COR: 1 MM Early Answer? n
       Security Code: Local Agent Preference? n
ISDN/SIP Caller Display:
```
On Page 3:

 Enter one or more stations (staff member's phones) to the hunt group by adding the appropriate extensions under the **Group Members Assignments**.

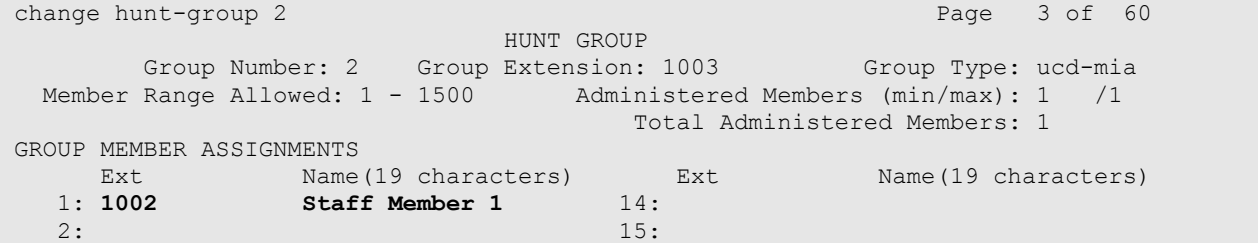

• The default values may be used for the remaining fields.

Configure the secondary hunt group following the same steps used for the primary hunt group.

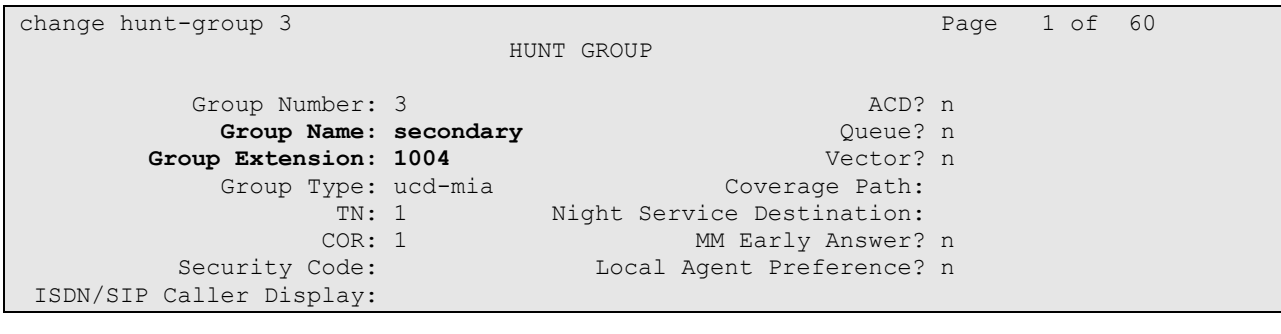

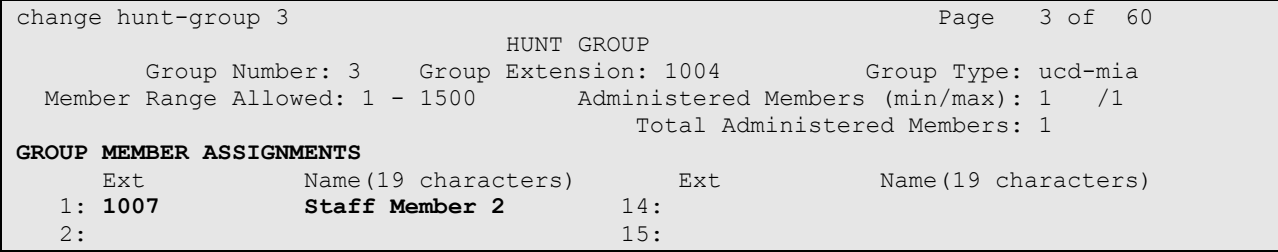

Solution & Interoperability Test Lab Application Notes ©2010 Avaya Inc. All Rights Reserved.

#### 3. *Configure routing to announcements*.

Two announcements were created during compliance testing, one for the Menu button and one for the Activities button on the VS-600 Staff Call Station. Each button can be programmed to dial a string (in this case, a VDN extension) to access pre-recorded announcements (for example, a kitchen menu or activities for the week). When the buttons are pressed, the residents will hear the pre-recording message through the VS-600 Staff Call Station's speaker. The creation of announcements is outside the scope of this document; however for completeness, the announcements that were used during compliance testing are shown below.

The announcement for the **Menu Button** was assigned extension **68001**.

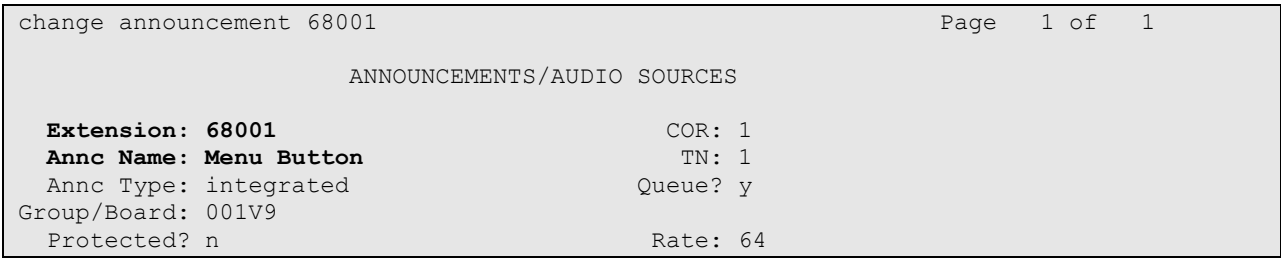

#### The announcement for the **Activities Button** was assigned extension **68002**.

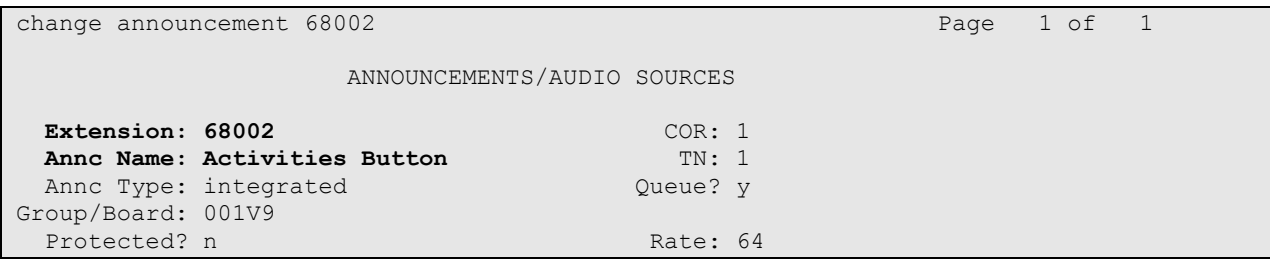

Use the **add vdn** *x* command, where *x* is a valid VDN extension, to create the VDN to be used to route calls to the Menu button announcement. Repeat this command to create the VDN to be used to route calls to the Activities button announcement. The screens below show the VDNs added during compliance testing.

For each VDN:

- Enter a descriptive **Name\*** (optional).
- Enter an available **Destination: Vector Number** (e.g. **2**)
- The default values may be used for the remaining fields.

```
Rap change vdn 67001 \blacksquare VECTOR DIRECTORY NUMBER
                          Extension: 67001
                             Name*: Menu Button
                        Destination: Vector Number 2
                 Attendant Vectoring? n
                Meet-me Conferencing? n
                  Allow VDN Override? n
                               COR: 1
                              TN*: 1
                          Measured: none
                         1st Skill*:
                        2nd Skill*:
                        3rd Skill*:
* Follows VDN Override Rules
```

```
change vdn 67002 Page 1 of 2
                         VECTOR DIRECTORY NUMBER
                          Extension: 67002
                             Name*: Activities Button
                        Destination: Vector Number 3
                 Attendant Vectoring? n
                Meet-me Conferencing? n
                 Allow VDN Override? n
                               COR: 1
                              TN*: 1
                          Measured: none
                         1st Skill*:
                         2nd Skill*:
                        3rd Skill*:
* Follows VDN Override Rules
```
VDN 67001 routes calls to vector 2. Use the **change vector** x command, (in this case,  $x =$ 2), to create a vector that routes calls to the Menu button announcement extension (i.e. **68001**).

- Enter a descriptive **Name** (optional).
- For vector step **01**, enter **announcement 68001**.
- Enter **stop** for vector step **02**.

```
change vector 2 Page 1 of 6
                         CALL VECTOR
 Number: 2 Name: Menu
Multimedia? n Attendant Vectoring? n Meet-me Conf? n Lock? n
 Basic? y EAS? y G3V4 Enhanced? n ANI/II-Digits? n ASAI Routing? y
Prompting? y LAI? n G3V4 Adv Route? n CINFO? n BSR? n Holidays? n
Variables? n 3.0 Enhanced? n
01 announcement 68001
02 stop
03
```
VDN 67002 routes calls to vector 3. Use the **change vector** x command, (in this case,  $x =$ 3), to create a vector that routes calls to the Activities button announcement extension (i.e. **68002**).

- Enter a descriptive **Name** (optional).
- For vector step **01**, enter **announcement 68002**.
- Enter **stop** for vector step **02**.

```
change vector 3 Page 1 of 6 Page 1 of 6
                           CALL VECTOR
 Number: 3 Name: Activities
Multimedia? n Attendant Vectoring? n Meet-me Conf? n Lock? n
 Basic? y EAS? y G3V4 Enhanced? n ANI/II-Digits? n ASAI Routing? y
 Prompting? y LAI? n G3V4 Adv Route? n CINFO? n BSR? n Holidays? n
 Variables? n 3.0 Enhanced? n
01 announcement 68002
02 stop
03
```
4. Enter the **save translation** command to save changes.

# **5. Configure Telecor VS-600 Staff Call Station**

The Resident Unit configuration software is Windows application that is used to configure the Telecor VS-600 Staff Call Station. Launch the Resident Unit application provided by Telecor.

### **5.1. Options Tab**

The display of the **Options Tab** is split into two main areas: **Set Number** and **Parameters**. The **Set Number** area contains the dial strings, priority and dome light settings for each call device/peripheral and for the menu and activities buttons. The **Parameters** area allows the administrator to check the resident unit's battery and internal clock. The **Options Tab** is subdivided into three tabs: **Numbers**, **Supervision Numbers**, and **Misc.** No changes were required on the **Misc.** tab during compliance testing.

### **5.1.1. Numbers Tab**

The **Numbers Tab** contains dial string, priority, and dome light settings for different call-in devices.

- 1. **Primary**: The **Primary** boxes contain the primary dial string that the VS-600 Staff Call Station will call when a particular device makes a call-in. Set these boxes to the primary hunt group extension administered in **Section 4, Step 2**.
- 2. **Secondary:** The **Secondary** boxes contain the secondary or rollover dial string that the VS-600 Staff Call Station will call when a particular device makes a call-in and the primary contact does not answer. This number will only be dialed if the **Redial Primary num.** box is checked on the **Prog./Config.** tab. Set these boxes to the secondary hunt group extension administered in **Section 4, Step 2**.
- 3. **Priority**: A call device can be assigned a priority from 1 (highest) to 6 (lowest). For example, if a resident presses the call button, it dials the assigned phone number and alerts the destination. If the resident then triggers a higher-priority device, such as a call pendant, the call from the call button will be cancelled because of its lower priority, and the higherpriority device will dial its assigned number. Note: When a call device is triggered, there will be a delay of approximately five seconds before the destination is alerted. If the resident activates a higher priority device within five seconds of activating a lower priority device, the lower priority device will still be first to alert the destination.
- 4. **Light**: From the drop-down box, select which color in the dome light will illuminate when a call is made by the call device. Options are none, red, green, or white.
- 5. **Menu:** The dial string that the VS-600 Staff Call Station will call when someone presses the Menu button. Set this to the appropriate VDN extension administered in **Section 4, Step 3**.
- 6. **Activities:** The dial string that the VS-600 Staff Call Station will call when someone presses the Activities button. Set this to the appropriate announcement extension administered in **Section 4, Step 3**.

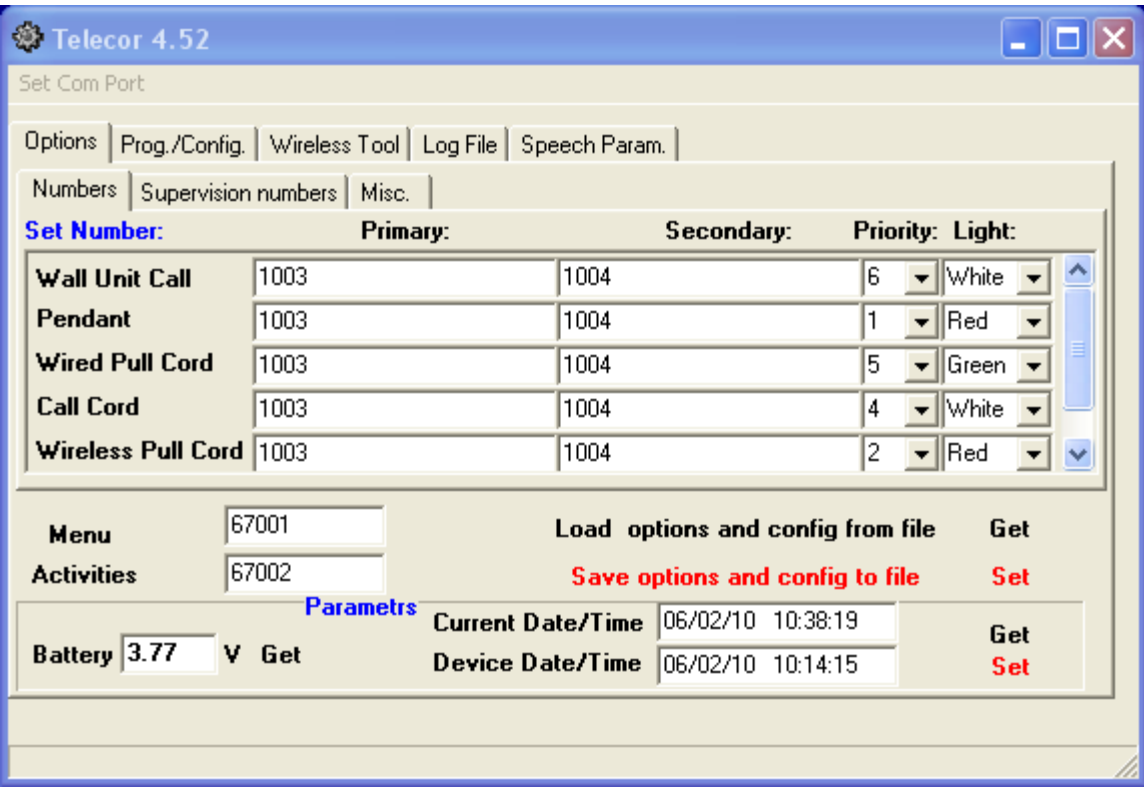

#### **5.1.2. Supervision Numbers Tab**

The **Supervision Numbers Tab** contains dial strings for situations triggered from battery or device supervision.

1. Set the **Number** boxes to the primary hunt group extension administered in **Section 4, Step 2**.

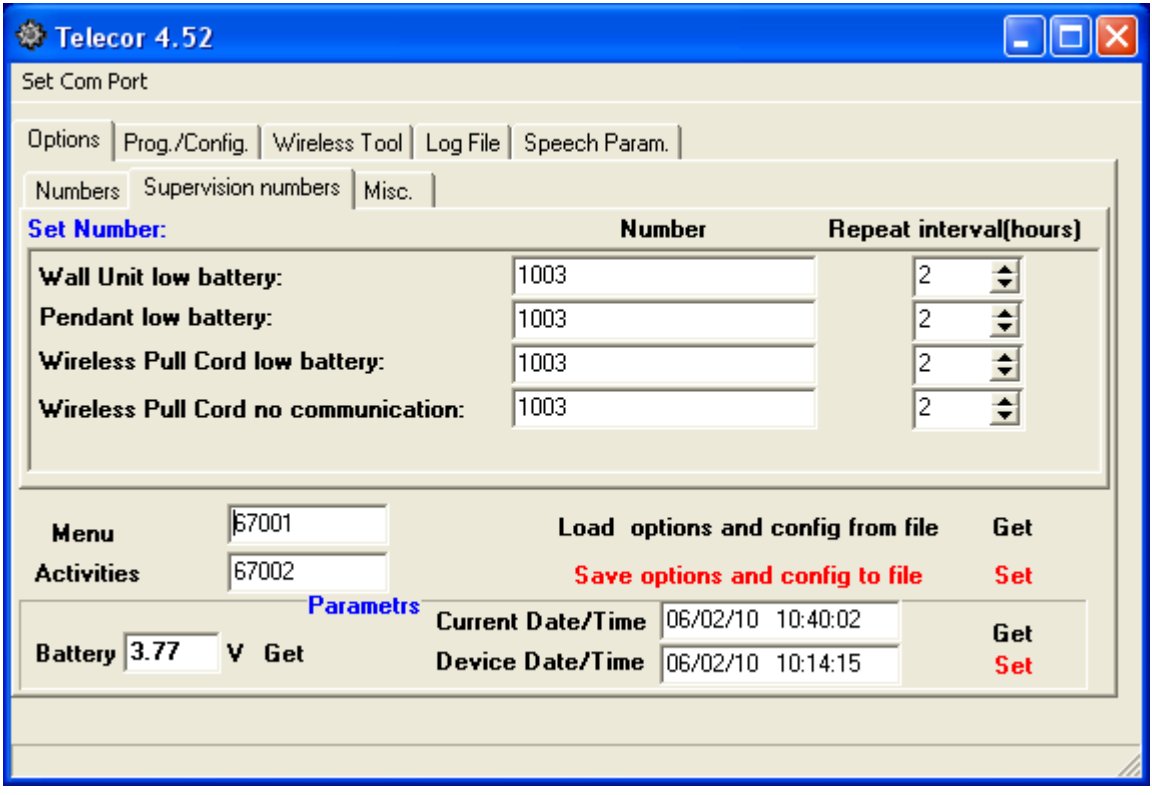

#### **5.1.3. Prog./Config. Tab**

The **Prog./Config. Tab** contains programming and configuration settings for the VS-600 Staff Call Station. Use this tab to change the desired behavior when a call goes unanswered, to upgrade the software, to configure the unit for use in a common area, or to configure whether a call from the unit can be cancelled by dialing \*9 at the destination. Note: In a majority of installations, these settings do not need to change.

- 1. **Delay between dialing the numbers**: After dialing a number, the number of seconds to wait before dialing the secondary or rollover number if the call is unanswered. During compliance testing, **20** seconds was used.
- 2. **Redial Primary num.** (Redial secondary number if primary number does not answer): Check this box to enable the VS-600 Staff Call Station to redial or rollover to the secondary number, after dialing the primary number, if the primary number does not answer.

14 of 19

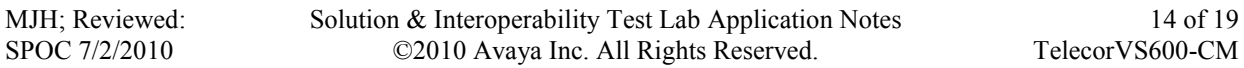

- 3. **Redial Secondary num.** (Redial primary number if secondary number does not answer): Check this box to enable the VS-600 Staff Call Station to redial or rollover to the primary number, after dialing the secondary number, if the secondary number does not answer.
- 4. **Various Delays (ms):** These values are set by default and should not be changed unless instructed to do so by Telecor Technical Support.

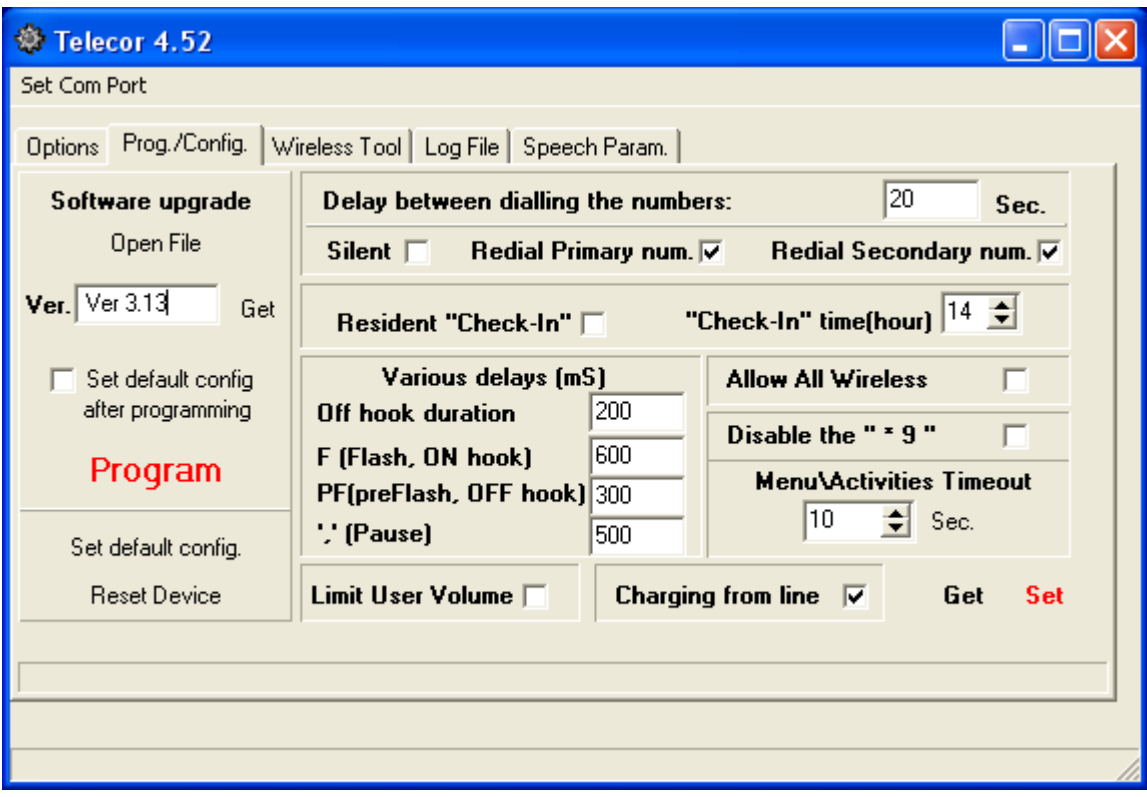

#### **5.1.4. Speech Param. Tab**

The **Speech Param. Tab** allows the administrator to adjust the VS-600 Staff Call Station audio settings. Use this tab to adjust microphone volume, speaker volume, or voice switching settings. Note: In a majority of installations, these settings do not need to change.

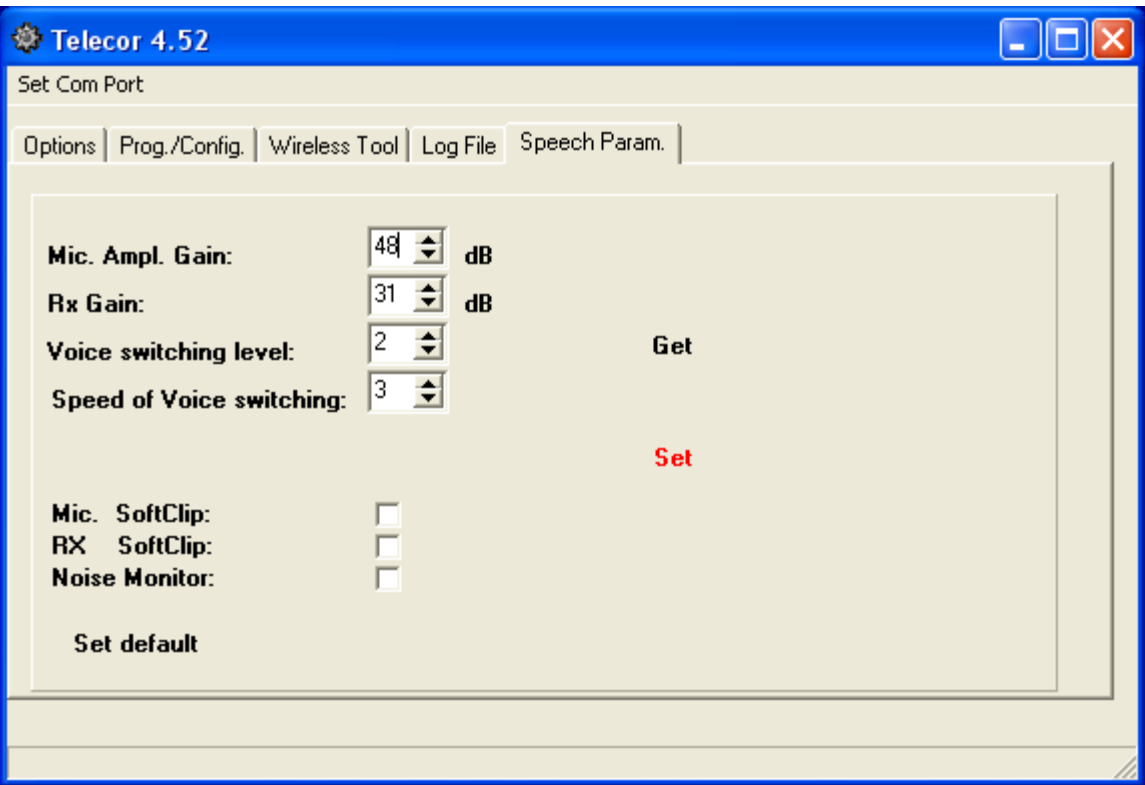

# **6. General Test Approach and Test Results**

This section describes the interoperability compliance testing used to verify Telecor's VS-600 Staff Call Station and peripherals ability to interoperate with Communication Manager. This section covers the general test approach and the test results.

The Telecor VS-600 Staff Call Station was connected to Communication Manager as an analog device. The peripherals were either directly connected or used wireless communications to communicate with the VS-600 Staff Call station.

In addition to the VS-600 Staff Call Station, the following peripherals were tested:

- Dome Light
- Wireless Pull Cord Station
- Wireless Pendant
- Hard Wired Pull Station
- Call Cord

The compliance testing focused on analog calls from the VS-600 Staff Call Station and peripherals to telephones on Communication Manager, and the redirection of those calls utilizing the features in the VS-600 Staff Call Station. The following functionality was tested:

- Calls initiated by button presses on the VS-600 Staff Call Station
- Calls initiated by the Wireless Pull Cord Station peripheral
- Calls initiated by the Wireless Pendant peripheral
- Calls initiated by the Hard Wired Pull Station peripheral
- Calls initiated by the Call Cord peripheral
- Calls initiated by smoke detection (simulated by physically shorting the proper connection) on the VS-600 Staff Call Station
- Proper failover/redirection for calls that were not answered at the primary and secondary hunt groups.

For all call scenarios, the voice paths and proper termination of the calls were verified. Interoperability testing was completed successfully with all test cases passing.

# **7. Verification Steps**

This section provides verification steps that may be performed to verify that the VS-600 Staff Call Station and peripherals are set up correctly to interoperate with Communication Manager.

- 1. Verify that VS-600 Staff Call station and peripherals can all initiate calls to Communication Manager. Answer the calls and verify talk paths.
- 2. Press the Menu and Activities buttons on the VS-600 Staff Call Station. Verify the proper pre-recorded announcement is played for each button push and then the call is terminated.
- 3. Verify unanswered calls from the VS-600 Staff Call station and peripherals are properly redirected from the primary hunt group to the secondary hunt group extension and then back to the primary hunt group extension.

# **8. Conclusion**

These Application Notes describe the configuration steps required to configure the Telecor VS-600 Staff Call Station and peripherals to interoperate with Avaya Aura<sup>TM</sup> Communication Manager. The VS-600 Staff Call Station is a device that seamlessly integrates all the functions of a traditional nurse call system, providing instant two-way speech between residents and staff. The configuration described in these Application Notes has been successfully compliance tested.

# **9. Additional References**

This section references the documentation relevant to these Application Notes.

The following Avaya product documentation is available at [http://support.avaya.com.](http://support.avaya.com/)

[1] *Administering Avaya Aura*™ *Communication Manager*, Doc ID 03-300509, June 2010.

Telecor product documentation can be obtained by contacting Telecor: [http://www.telecor.com/Contact\\_VSCare.htm](http://www.telecor.com/Contact_VSCare.htm)

#### **©2010 Avaya Inc. All Rights Reserved.**

Avaya and the Avaya Logo are trademarks of Avaya Inc. All trademarks identified by ® and ™ are registered trademarks or trademarks, respectively, of Avaya Inc. All other trademarks are the property of their respective owners. The information provided in these Application Notes is subject to change without notice. The configurations, technical data, and recommendations provided in these Application Notes are believed to be accurate and dependable, but are presented without express or implied warranty. Users are responsible for their application of any products specified in these Application Notes.

Please e-mail any questions or comments pertaining to these Application Notes along with the full title name and filename, located in the lower right corner, directly to the Avaya DevConnect Program at [devconnect@avaya.com.](mailto:devconnect@avaya.com)